## Dayton Wingmasters RealFlight Photo Field

#### Dayton Wingmasters – RealFlight website:<https://www.wingmasters.org/realflight/>

The airport/fields on this website are created for RealFlight version 7.5. If your not running version 7.5 you can download the Panorama image & import it into your version of Real Flight.

The files are hosted on the Dayton "Wingmasters – RealFlight" website with a link on the site. At the bottom of the page. So there are a few steps required to download the files to your computer.

The instructions/steps are based on Windows 8.1, Internet Explorer 11, & RealFlight 7.5. The steps in the document may vary based on your versions.

Some of instructions/steps may change if you have imported a pervious version of the file.

*Visit the website from time to time to look for new updates. This will be a work in process. Enjoy in the meantime ….. Mark Camden*

### How to download a file from the website to your computer

- 1. Select the "file" to download from the web page.
- 2. A new window will open showing the file contents, select a "folder" where to download it & select "Save".
- 3. "Right click" on the zip file & select "Extract All". Or you can select "Open" to open the zip file, copy it from there & paste it into a folder.
- 4. A new window will open showing the file contents, select a "Browse" where to extract it & select "Extract".
- 5. The files will be in the folder that was extracted from the zip file.
- 6. The panoramic image (JPG) that you will use to import into RealFlight.

*See next page for a picture of the steps.*

### How to download a file from the website to your computer

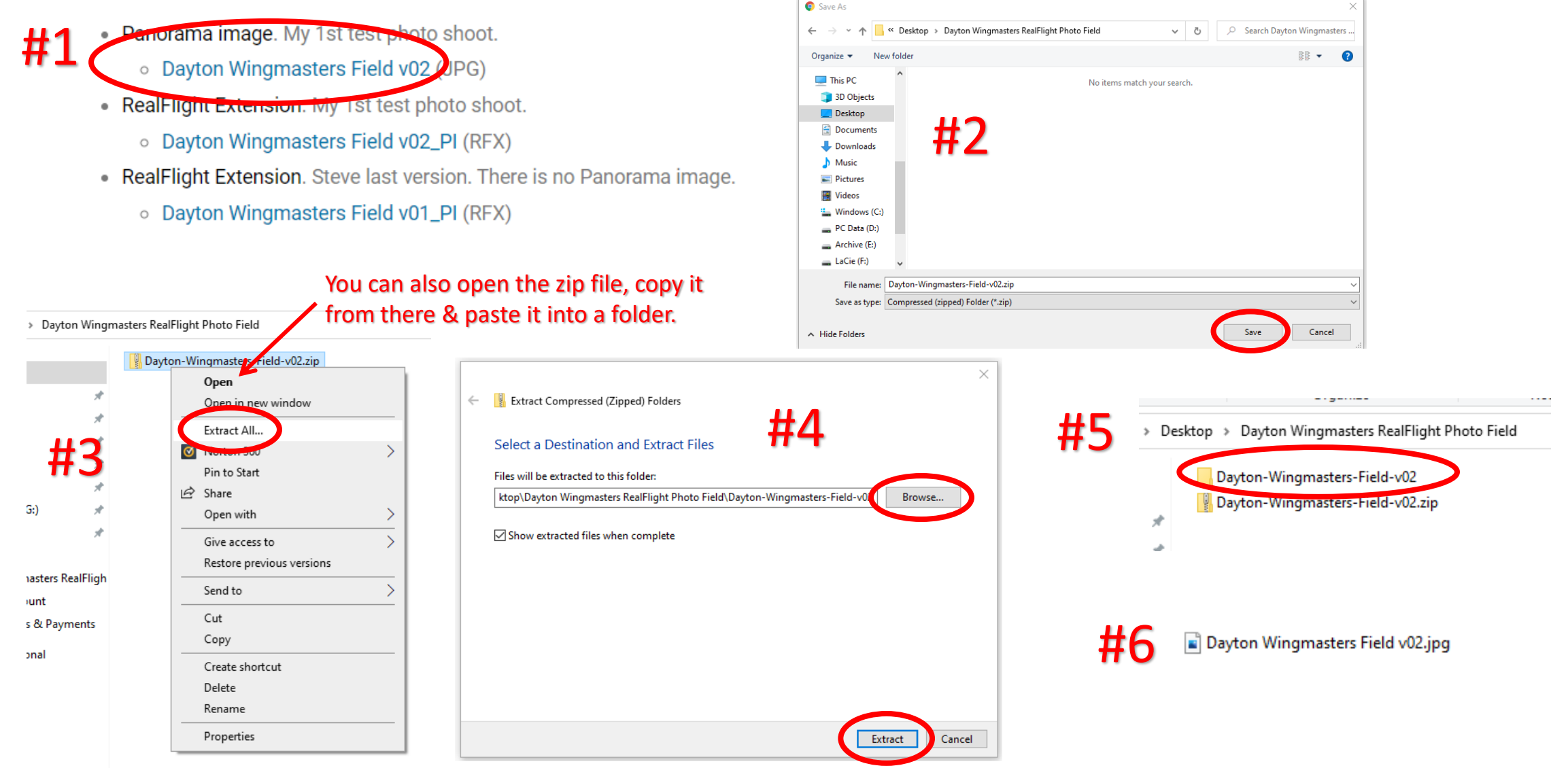

## How to import the Panorama image (JPG) into RealFlight

- 1. Start/Run RealFlight.
- 2. Select "FLY".
- 3. Select "Simulation" > "Import" > "Raw Panoramic Image…".
- 4. A new window will open to select the panoramic image.
- 5. Select your download location & select the panoramic image (JPG) you download to import.
- 6. A dialog will appear indicating "Converting Image". This will take awhile to convert the file (17 minutes on my computer). RealFlight will appear that it is "Not Responding" during the converting process but is working if your reviewing the "Converting Image" dialog.
- 7. Once the converting is completed the airport/field will load & ready for you to fly.

Note: The airport/field will only be a image to fly within. There are no objects defined within the panoramic image.

*See next page for a picture of the steps.*

# How to import the Panorama image (JPG) into RealFlight

### #1-2

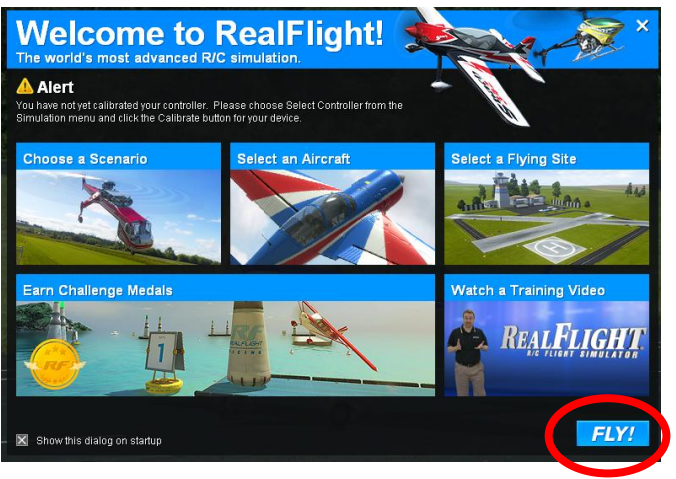

#4-5

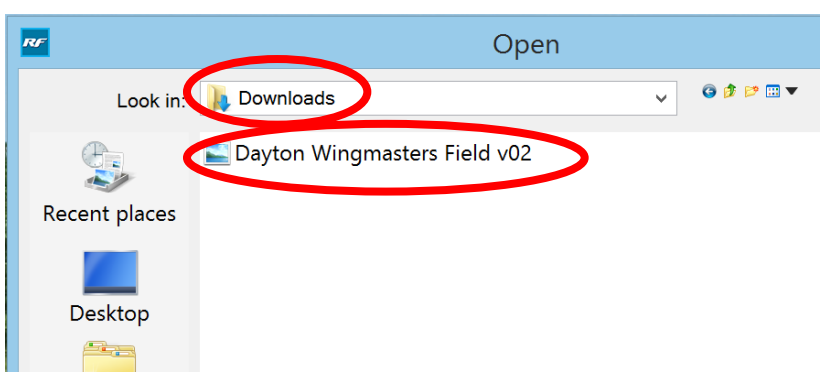

### #3

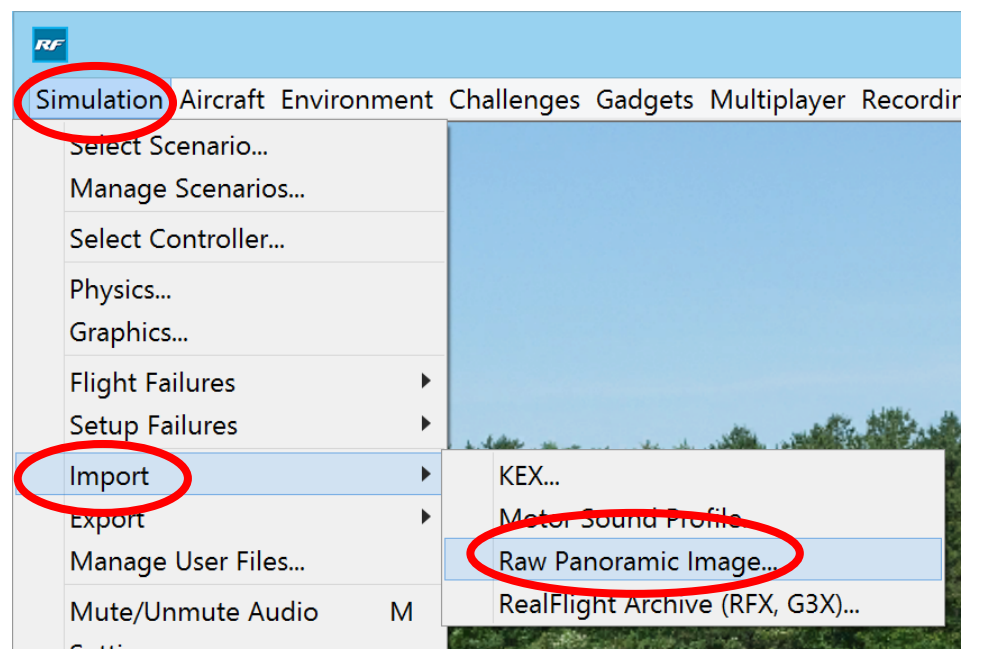

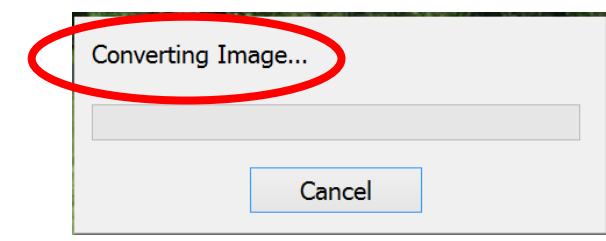

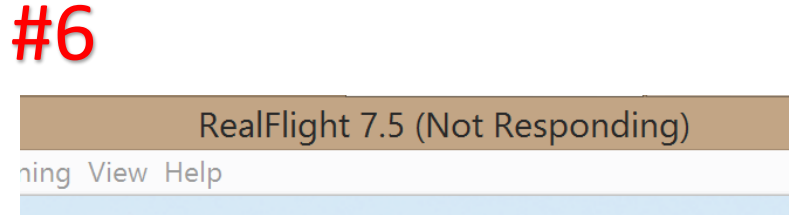

# How to import the Real Flight Extension (RFX) into RealFlight

- 1. Start/Run RealFlight.
- 2. Select "FLY".
- 3. Select "Simulation" > "Import" > "RealFlight Archive (RFX, G3X)…".
- 4. A new window will open to select the RFX file.
- 5. Select your download location & select the RFX file you download to import.
- 6. After you select the RFX file you will get a message in the lower left comer of RealFlight indicating the airport was successfully imported.
- 7. Select "Environment" > "Airport…"
- 8. A new window will open to select the airport/field.
- 9. Select "+" sign to open the "Custom Airports" & select "+" sign to open the "PhotoFields".
- 10. Select the airport/field you imported & select "Ok" to load it.
- 11. Once the airport/field is loaded your ready to fly.

#### *See next page for a picture of the steps.*

# How to import the Real Flight Extension (RFX) into RealFlight

Select Scenario...

Physics...

Graphics...

Import

Export

**Flight Failures** 

Setup Failures

Manage User Files...

Mute/Unmute Audio

Manage Scenarios... Select Controller...

#3

Simulation *Dircraft* Environment Challenges Gadgets Multiplayer Recording

KEX...

Raw Day

Motor Sound Profile...

<mark>adille illidgen</mark> RealFlight Archive (RFX, G3X)...

ь

 $\blacktriangleright$ 

M

### #1-2

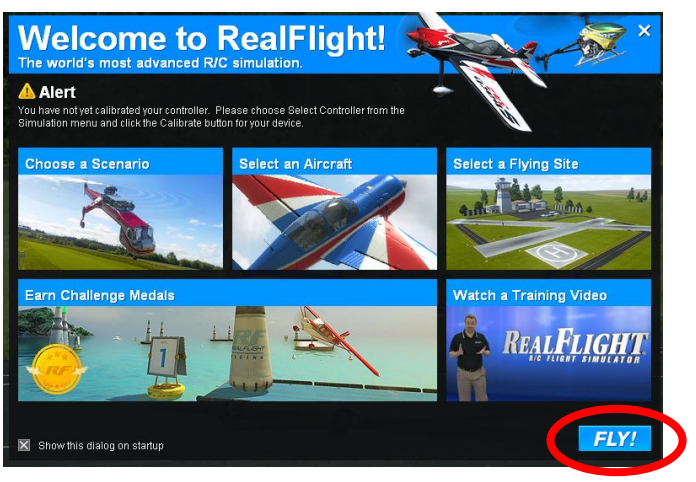

### #4-5

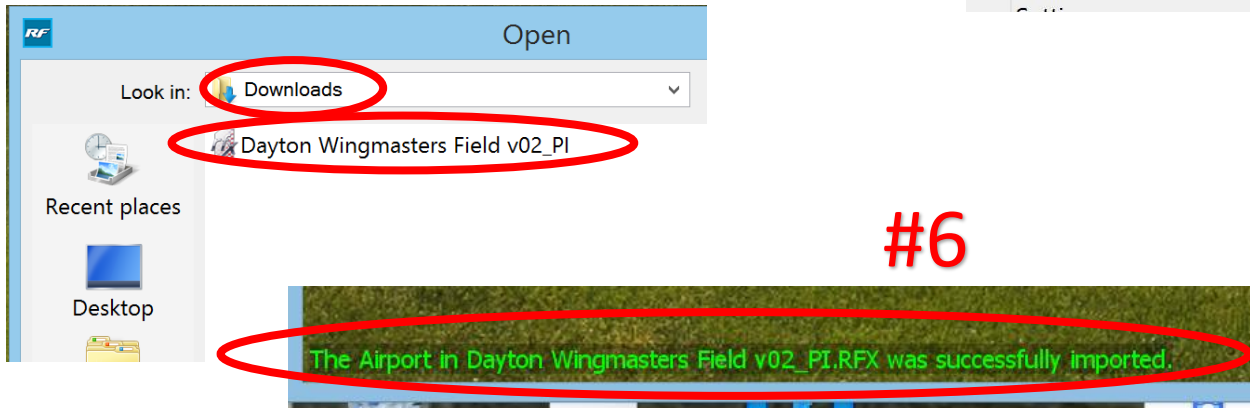

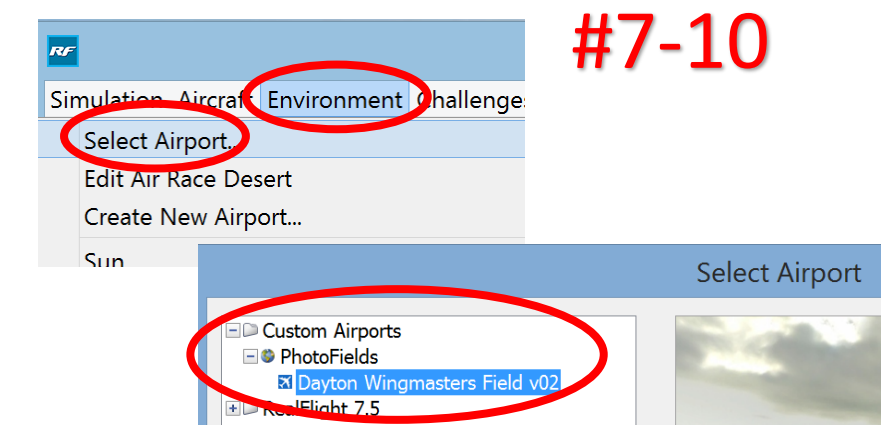

**Dayton Wingmasters RealFlight Photo Field** 7